### Advania Vendor Tax Code

Setup and instructions

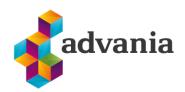

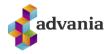

# Advania Vendor Tax Code

### 1. PREREQUISITE

Advania Vendor Tax code has a dependency to the app *Advania IS365*. In the *IS365* app you will need enable *Advania Setup Data Service* and add a value to the field *Registration No*.

| Dynamics 365 Busines               | s Central Sandbox                                         | Q    | Q        | Ø     |
|------------------------------------|-----------------------------------------------------------|------|----------|-------|
| CRONUS IS                          | ELL ME WHAT YOU WANT TO DO                                | 2    | $\times$ | >     |
|                                    | Advania                                                   |      |          |       |
| × This is a san                    | Go to Pages and Tasks                                     |      |          |       |
| \//ant                             | > Advania Setup Data Services Administration              |      |          |       |
| VValit                             | idn't find what you were looking for? Try exploring       |      |          |       |
| Dynamics 365 Business              | Central Sandbox                                           | Q    | Q        | Ø     |
| CRONUS IS                          | Fin Process Data Setup More options                       | د Ex | tensio   | n: >  |
| Customers Vendo                    | rs It EDIT - SETUP DATA SERVICE SETUP                     |      |          |       |
| imes This is a sandbox             | enviror General                                           | aga  | iin.     |       |
| HEADLINE                           | Enabled · · · · · · · · · · · · · · · · · ·               | ı    |          |       |
| Good r                             | You must disable the service before you can make changes. | ı    |          |       |
|                                    | Authentication                                            | ı    |          |       |
| • 0                                | Authentication Set                                        | ı    |          |       |
| ACTIONS                            |                                                           |      |          |       |
| + Sales Quote +<br>+ Sales Order + | Service OII /                                             | ] Ex | cel Rep  | oorts |
| Activities                         | Close                                                     |      |          |       |
| A stimition of                     |                                                           |      |          |       |

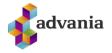

| Dynan | nics 365 Business Centra                   | I                   |        |                       | Sandbox | Q         | Q   | Ø      |
|-------|--------------------------------------------|---------------------|--------|-----------------------|---------|-----------|-----|--------|
| CI    | 🗒 Copyright Advania, Icela                 | and 🖸 Data Services | Mo     | pre options           |         |           |     |        |
| Cu    | EDIT - COMPANY INFORMA                     | ATION               |        |                       |         |           |     |        |
|       | General                                    |                     |        |                       |         |           |     | Show m |
| HE    | Registration No.                           | 5902697199          |        | Contact Name          | Adam N  | latthíass | son |        |
| (     | Name ·····                                 | CRONUS IS           |        | Phone No.             | +354 99 | 9 9999    |     |        |
|       | Address · · · · · · · · · · · ·            | Vínland 1           |        | VAT Registration No.  | 777777  | 777       |     |        |
|       | Address 2                                  | Vesturbæ            |        | GLN                   |         |           |     |        |
| • •   | City · · · · · · · · · · · · · · · · · · · | Vesturvík           |        | Use GLN in Electronic |         |           |     |        |
| AC    | Post Code                                  | 999                 |        | Picture               |         |           | ••  | •••    |
| ++    | Country/Region Code                        | IS                  | $\vee$ |                       | C       | ror       | านร | 5.     |

#### 2. SETUP IF ADVANIA VENDOR TAX CODE

Advania Vendor Tax code has a dependency to the app *Advania IS365*, so it must be setup before you start.

Setup for *Advania Vendor Tax Code* extension is available on Service Connections page. On Home Page search for Service Connections page.

| Dynamics 365 Busin | Dynamics 365 Business Central          |                |   |          |  |
|--------------------|----------------------------------------|----------------|---|----------|--|
| CRONUS Ísla        | TELL ME WHAT YOU WANT TO DO            |                | 2 | $\times$ |  |
| Sales Orders       | Service connections                    |                |   |          |  |
| HEADLINE           | Go to Pages and Tasks                  |                |   |          |  |
| 6000               | > Service Connections                  | Lists          |   |          |  |
| 0000               | > Common Data Service Connection Setup | Administration |   |          |  |

1 Search Service Connections Page

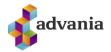

#### Click Advania - Vendor Tax Code.

| Dynan        | nics 365 Business Central                  | Q        | , D |  |  |
|--------------|--------------------------------------------|----------|-----|--|--|
| $\leftarrow$ | SERVICE CONNECTIONS   WORK DATE: 27.1.2022 |          |     |  |  |
|              | 🔎 Search 📲 Open in Excel More options      |          |     |  |  |
|              |                                            |          |     |  |  |
|              | Name                                       | Status   |     |  |  |
|              | Advania - Vendor Tax Code                  | Disabled |     |  |  |
|              | AMC Banking Setup                          | Enabled  |     |  |  |
|              | Common Data Service Connection Setup       | Disabled |     |  |  |

2 Service Connections List

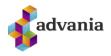

Select *Process* and then click on *Download Vendor Tax Codes* to download Vendor Tax Codes.

| Dynamics .                             | 365 Business Central                                                              | Q              | Û       |
|----------------------------------------|-----------------------------------------------------------------------------------|----------------|---------|
|                                        | RVICE ( Process Setup More options                                                |                |         |
|                                        | Toggle Service Disable                                                            |                |         |
| ــــــــــــــــــــــــــــــــــــــ | Sear Download Vendor Tax Codes                                                    |                | -1:     |
| Nar                                    | me Verify Setup and Enable ? Version                                              |                |         |
| Ad                                     | dvania                                                                            |                |         |
| AN                                     | MC Bar Enabled                                                                    |                |         |
| Co                                     | ommor                                                                             |                |         |
| Mi                                     | Service Connection                                                                |                |         |
| Se                                     | olabar                                                                            |                |         |
| Do                                     | Test Service URL · · · https://securep.rsk.is/Lau Service URL · · · · · https://s | secure.rsk.is, | /Launar |

3 Advania Vendor Tax Code Setup Page

When the download is finished you will get this confirmations window.

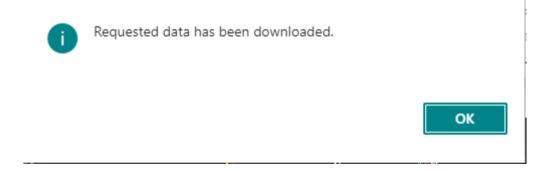

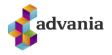

## After the download has finished you can find the new *Tax* codes by selecting *Setup* and then clicking *Tax Codes*.

| Dynan        | Q         | Q                                                                                        |           |        |
|--------------|-----------|------------------------------------------------------------------------------------------|-----------|--------|
| $\leftarrow$ | SERVICE ( | Process Setup Actions Fewer options                                                      |           |        |
|              | ,O Sear   | 🔀 Tax Codes                                                                              |           | -12    |
|              |           | imes Enabled web service is green. In actions is possible to switch between services.    |           | $\sim$ |
|              | Name      | General                                                                                  |           |        |
|              | Advania   |                                                                                          |           |        |
|              | AMC Bar   | Enabled · · · · · · · · · · · · · · · · · · ·                                            |           |        |
|              | Commor    |                                                                                          |           |        |
|              | Microsof  | Service Connection                                                                       |           |        |
|              | Seðlabar  |                                                                                          |           |        |
|              | Doc. Exc  | Test Service URL       https://securep.rsk.is/Lau       Service URL       https://secure | e.rsk.is/ | Launan |
|              | Image A   |                                                                                          |           |        |
|              | Late Pay  |                                                                                          |           | lose   |
|              | Demo Sa   |                                                                                          |           | 1036   |

| Dynan        | ynamics 365 Business Central              |           |             |          |               |  |
|--------------|-------------------------------------------|-----------|-------------|----------|---------------|--|
| $\leftarrow$ | ← VENDOR TAX CODES   WORK DATE: 27.1.2022 |           |             |          |               |  |
|              | ,∕⊃ Sea                                   | rch 🕂 New | 🐯 Edit List | 📋 Delete | Open in Excel |  |
|              |                                           | Code 1    |             |          | Description   |  |
|              | $\rightarrow$                             | 06        |             | :        | Verktakar     |  |
|              |                                           |           |             |          |               |  |
|              |                                           |           |             |          |               |  |

4 Vendor Tax Code Page

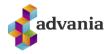

To test the solution, we go back to the *Vendor Tax Code Setup* page and make sure the column *Test Service URL* under *Service Connection* is **Bold** and **Green**, which indicates that it is the active service.

| Dynar        | Dynamics 365 Business Central |                                                                                          |            |        |  |  |
|--------------|-------------------------------|------------------------------------------------------------------------------------------|------------|--------|--|--|
| $\leftarrow$ | SERVICE (                     | Process Setup More options                                                               |            |        |  |  |
|              | ,⊖ Sear                       | EDIT - VENDOR TAX CODE SETUP                                                             |            | 2      |  |  |
|              |                               | General                                                                                  |            |        |  |  |
|              | Name                          | Enabled                                                                                  |            |        |  |  |
|              | Advania                       |                                                                                          |            |        |  |  |
|              | AMC Bar                       |                                                                                          |            |        |  |  |
|              | Commor                        | Service Connection                                                                       |            |        |  |  |
|              | Microsof                      | Test Service URL · · · · https://securep.rsk.is/Lau Service URL · · · · · · https://secu | re.rsk.is/ | Launan |  |  |

If the column *Service URL* is **Bold** and **Green** instead of the column *Test Service URL*, then we need to switch Service Connection. We do this by selecting *Process* and then clicking on *Toggle Service*.

| Dynar        | Dynamics 365 Business Central |                                                                                 |         |      |  |
|--------------|-------------------------------|---------------------------------------------------------------------------------|---------|------|--|
| $\leftarrow$ | SERVICE CON                   | Process Setup More options                                                      |         |      |  |
|              | 0                             | Toggle Service Disable                                                          |         |      |  |
|              | , ○ Search                    | Download Vendor Tax Codes 🞚 Copyright Advania, Iceland                          |         | ⊣≒   |  |
|              | Name                          | Verify Setup and Enable 🕜 Version                                               |         |      |  |
|              | Advania - Ver                 | Enabled · · · · · · · · · · · · · · · · · · ·                                   |         |      |  |
|              | AMC Banking                   |                                                                                 |         |      |  |
|              | Common Dat                    | Service Connection                                                              |         |      |  |
|              | Microsoft Dy                  | Test Service URL · https://securep.rsk.is/Lau Service URL · · · · https://secur | e.rsk.i | s/La |  |

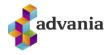

When *Toggle Service is selected* you will get a confirmation windows where you will need to click on *Yes* to switch service.

| ? | Advania Web Services are changed by user.<br>Agree to be changed according to usage? |      |
|---|--------------------------------------------------------------------------------------|------|
|   | Yes                                                                                  | s No |

After the *Test Service URL* has been selected as active, we can now test the service and if the test is successful the solution will be enabled. To test the service, select *Process* and click on *Verify Setup and Enable*.

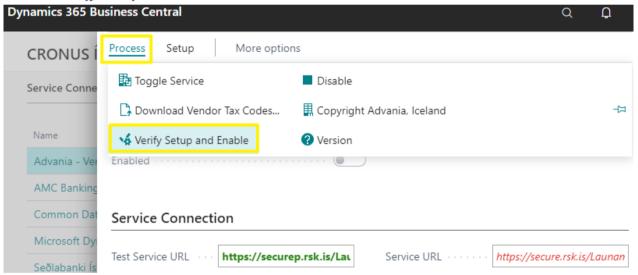

If there are no errors on the test then the solution is Enabled.

| Dynamics 365 Business Central |                                                                      |             |        |  |  |  |
|-------------------------------|----------------------------------------------------------------------|-------------|--------|--|--|--|
| CRONUS İ                      | Process Setup More options                                           |             |        |  |  |  |
| Service Conne                 | EDIT - VENDOR TAX CODE SETUP                                         |             | 2      |  |  |  |
| Name                          | General                                                              |             |        |  |  |  |
| Advania - Ve                  | Enabled                                                              |             |        |  |  |  |
| AMC Banking                   |                                                                      |             |        |  |  |  |
| Common Dat                    | Service Connection                                                   |             |        |  |  |  |
| Microsoft Dy                  |                                                                      |             |        |  |  |  |
| Seðlabanki Ís                 | Test Service URL https://securep.rsk.is/Lau Service URL https://secu | ire.rsk.is/ | Launan |  |  |  |

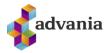

### To Disable the solution, select *Process* and then click *Disable*.

| Dynamics 365 Bu | siness Central                                                                        | Q           | Q      |
|-----------------|---------------------------------------------------------------------------------------|-------------|--------|
| CRONUS Í        | Process Setup More options                                                            |             |        |
| Service Conne   | Toggle Service Disable                                                                |             |        |
|                 | 🗅 Download Vendor Tax Codes 🛛 🞚 Copyright Advania, Iceland                            |             | ⊣⊐     |
| Name            | Verify Setup and Enable 🛛 😵 Version                                                   |             |        |
| Advania - Ver   | Enabled                                                                               |             |        |
| AMC Banking     |                                                                                       |             |        |
| Common Dat      | Service Connection                                                                    |             |        |
| Microsoft Dy    |                                                                                       |             |        |
| Seðlahanki Ís   | Test Service URL · · · https://securep.rsk.is/Lau Service URL · · · · · https://secur | re.rsk.is/l | .aunan |

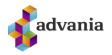

### 3. USER GUIDE

After the Vendor Tax code solution has been enabled, you will need to go to the *Vendor Page* of all the vendors that should have a *Default Vendor Tax Code* and add correct code to that field.

All Vendor need to have their actual value in the field *Registration No*. in their Vendor Card.

If the Value is not valid you will get an error when you try to send it to RSK service (Iceland's Revenue and Customs).

For the testing of this solution you can use these *Registration No*. 4401962099, 5902697199, 5506982349 and 4603150500.

| VENDOR CARD   WORK DATE: 27.1.2022                                                                               |                      |           | (Ø) +                                                                                                    | 1                                                                 |                 |
|----------------------------------------------------------------------------------------------------|----------------------|-----------|----------------------------------------------------------------------------------------------------|-------------------------------------------------------------------|-----------------|
| 10000 · Reykjavíkurpóstur                                                                                        |                      |           |                                                                                                    |                                                                   |                 |
| Process Request Approval New Document                                                                            | Navigate Vendor More | e options |                                                                                                    |                                                                   |                 |
| General                                                                                                    |                      |           |                                                                                                    |                                                                   | Sh              |
| No                                                                                                    |                      |           | Blocked · · · · · · · · · · · · · · · · · · ·                                                                                        |                                                                   |                 |
| Registration No.                                                                                                 |                      |           | Balance (LCY)                                                                                                    |                                                                   | 11.4            |
| Name Reykjav                                                                                                    | íkurpóstur           |           | Balance Due (LCY)                                                                                                    |                                                                   | 8.2             |
| Address & Contact >                                                                                              |                      |           |                                                                                                    |                                                                   | 101 Frú Carol F |
| Address & Contact >                                                                                              |                      |           |                                                                                                    |                                                                   |                 |
|                                                                                                    | 963                  |           | POSTING DETAILS                                                                                                    |                                                                   |                 |
| Invoicing VAT Registration No.                                                                                   | 963                  |           | POSTING DETAILS<br>Gen. Bus. Posting Group                                                                                           | INNANLANDS                                                        |                 |
| Invoicing VAT Registration No.                                                                                   |                      | ···       |                                                                                                    |                                                                   | 101 Frú Carol J |
| Invoicing<br>VAT Registration No                                                                                 |                      |           | Gen. Bus. Posting Group                                                                                                    | INNANLANDS                                                        |                 |
| Invoicing           VAT Registration No.         895741           GLN         871234           Pay-to Vendor No. |                      |           | Gen. Bus. Posting Group ······<br>VAT Bus. Posting Group ·····<br>Vendor Posting Group ····<br>FOREIGN TRADE                         | INNANLANDS                                                        |                 |
| Invoicing VAT Registration No. 895741 GLN 871234 Pay-to Vendor No. Invoice Disc. Code 10000                      |                      |           | Gen. Bus. Posting Group                                                                                                    | INNANLANDS                                                        |                 |
| Invoicing VAT Registration No. 895741 GLN 871234 Pay-to Vendor No. Invoice Disc. Code 10000                      |                      |           | Gen. Bus. Posting Group ······<br>VAT Bus. Posting Group ·····<br>Vendor Posting Group ·····<br>FOREIGN TRADE<br>Currency Code ····· | INNANLANDS           INNANLANDS           INNANLANDS           O6 | S               |
| Invoicing VAT Registration No. 895741 GLN 871234 Pay-to Vendor No. Invoice Disc. Code 10000                      |                      |           | Gen. Bus. Posting Group ······<br>VAT Bus. Posting Group ·····<br>Vendor Posting Group ·····<br>FOREIGN TRADE<br>Currency Code ····· | INNANLANDS                                                        |                 |

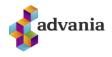

### When Vendor has been assigned a *Default Vendor Tax Code* on its *Vendor Card*, it is automatically added to all *Purchase invoice/Credit memo* created from that moment.

| PURCHASE INVOICE      | E   WORK DA     | TE: 27.1.2022 |                     |         |               |      |           | ( a )                   | + 🖻                           |                 |                          |                |
|-----------------------|-----------------|---------------|---------------------|---------|---------------|------|-----------|-------------------------|-------------------------------|-----------------|--------------------------|----------------|
| 1001 · Rey            | kjavíku         | urpósti       | ur                  |         |               |      |           | Ŭ                       |                               |                 |                          |                |
| Invoice Posting       | Request         | Approval      | Incoming Document   | Release | Navigate      | More | options   |                         |                               |                 |                          |                |
| General               |                 |               |                     |         |               |      |           |                         |                               |                 |                          | Show m         |
| Vendor Name           |                 |               | Reykjavíkurpóstur   |         |               |      | Due Dat   | 2                       |                               | 31.1.2022       |                          | Ē              |
| Contact · · · · · ·   |                 |               | Frú Carol Philips   |         |               |      | Vendor I  | nvoice No. · · · ·      | ****                          |                 |                          |                |
| Posting Date · · · ·  |                 |               | 27.1.2022           |         |               |      |           |                         |                               |                 |                          |                |
| Lines Mana            | ge More         | options       |                     |         |               |      |           |                         |                               |                 |                          | E              |
| Туре                  | Ν               | No.           | Description/Comment |         | Location Code |      | Quantity  | Unit of<br>Measure Code | Direct Unit Cost<br>Excl. VAT | Line Discount % | Line Amount<br>Excl. VAT | Qty. to Assign |
| $\rightarrow$ Item    | 1               | 000           | Reiðhjól            |         |               |      | 2         | STYKKI                  | 5.000,00                      |                 | 10.000                   | 0              |
|                       |                 |               |                     |         |               |      |           |                         |                               |                 |                          |                |
|                       |                 |               |                     |         |               |      |           |                         |                               |                 |                          |                |
| Subtotal Excl. VAT (I | SK) · · · · · · |               |                     |         | 10.00         | 0    | Total Exc | I. VAT (ISK)            |                               |                 |                          | 10.00          |
| Inv. Discount Amou    | nt (ISK)        |               |                     |         |               | 0    | Total VA  | (ISK) · · · · · · ·     |                               |                 |                          | 2.40           |
| Invoice Discount %    |                 |               |                     |         |               | 0    | Total Inc | I. VAT (ISK)            |                               |                 |                          | 12.40          |
|                       |                 |               |                     |         |               |      |           |                         |                               |                 |                          |                |
| Invoice Details       |                 |               |                     |         |               |      |           |                         |                               |                 |                          | Show me        |
| Currency Code         |                 | [             |                     |         | ~             | •    | Departm   | ent Code                |                               |                 |                          | \<br>\         |
| Expected Receipt Da   | ate · · · · · · |               | 27.1.2022           |         | Î             | 1    | Project ( | ode · · · · · · ·       |                               |                 |                          | \<br>\         |
| Prices Including VAT  | r               | (             |                     |         |               |      | Payment   | Discount % · · ·        |                               |                 |                          |                |
| VAT Bus. Posting Gr   | oup · · · · ·   |               | INNANLANDS          |         | ~             | /    | Vendor 1  | ax Code                 |                               | 06              |                          | ~              |

From the moment Vendors get assigned a *Default Vendor Tax* Code, the code also come automatically all new lines in *General Journals* when *Document type* are *Invoice* or *Credit Memo*.

| $\leftarrow$ | GENERAL JOUR           | NALS   WORK DA   | TE: 27.1.2022   |                 |             |                                   |                                  |                    |              |
|--------------|------------------------|------------------|-----------------|-----------------|-------------|-----------------------------------|----------------------------------|--------------------|--------------|
|              | Batch Name             |                  |                 | FJÁ             | RHAGUR      |                                   |                                  |                    |              |
|              | Manage Pro             | cess Page        | Post/Print      | Line Acco       | unt More    | e options                         |                                  |                    |              |
|              |                        |                  |                 |                 |             |                                   |                                  |                    |              |
|              | Posting Date           | Document<br>Tvoe | Document<br>No. | Account<br>Type | Account No. | Account Name                      | Description                      | Vendor Tax<br>Code | Currency Coo |
|              | Posting Date 27.1.2022 |                  |                 |                 | Account No. | Account Name<br>Reykjavíkurpóstur | Description<br>Reykjavíkurpóstur |                    | Currency Co  |

5 General Journals Page

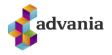

If you forgot to select a *Default Vendor Tax Code* for a vendor, and as result *Vendor Ledger Entries* have not been tagged, you can tag them afterwards. To do this you open *Vendor Ledger Entry's* page, select the lines you want to add *Vendor Tax Code* to, Select *Navigate* then *Entry* and *Change Vendor Tax Code*.

| CRO  | NUS Íslan        | d h | I <b>f.</b> Sale | es v Purcha  | sing∨ In                    | ventory 🗸     | Posted  | Documents       | ∽ Setup                | & Extensions ~     | ≡             |                           |                           |             |
|------|------------------|-----|------------------|--------------|-----------------------------|---------------|---------|-----------------|------------------------|--------------------|---------------|---------------------------|---------------------------|-------------|
| endo | or Ledger Entrie | es: | Custom filte     | ered V       | Search N                    | lanage $\vee$ | Process | ∠ Line ∨        | Entry $\smallsetminus$ | Open in Excel      | Actions ~     | Navigate $\smallsetminus$ | Fewer options             |             |
|      |                  |     |                  |              |                             |               |         |                 |                        |                    | 😨 Entry       | >                         | ✓ Applied Entries         |             |
| 0    | Posting Date     |     | Document<br>Type | Document No. | External<br>Document<br>No. | Vendor No. ¶  | T Des   | cription        |                        | Vendor Tax<br>Code | Currency Code | Payment<br>Method Code    | Dimensions                | ginal Amour |
| 0    | 31.12.2021       | ÷   | Invoice          | 5437         | 5437                        | 10000         | Upj     | ohafsfærslur, l | ánardrottnar           |                    |               |                           | Y Set Dimension Filter    | -7.259.37   |
| 0    | 31.12.2021       | ÷   | Invoice          | 5578         | 5578                        | 10000         | Up      | ohafsfærslur, l | ánardrottnar           |                    |               |                           | 🗟 Detailed Ledger Entries | -2.419.79   |
| 0    | 31.12.2021       | ÷   | Invoice          | 5672         | 5672                        | 10000         | Upj     | ohafsfærslur, l | ánardrottnar           |                    |               |                           | ₽ Change Vendor Tax Code  | -5.807.4    |
| 0    | 5.1.2022         | ÷   | Invoice          | 108027       | 23047                       | 10000         | Pör     | itun 106002     |                        |                    |               |                           |                           | -810.93     |
| 0    | 8.1.2022         | ÷   | Invoice          | 108028       | 23587                       | 10000         | Pör     | itun 106003     |                        |                    |               |                           |                           | -819.20     |
| 0    | 12.1.2022        |     | Payment          | 2593         |                             | 10000         | Gre     | iðsla 2022      |                        |                    |               |                           |                           | 7.259.37    |
| 0    | 19.1.2022        | ÷   | Invoice          | 108032       | 24521                       | 10000         | Pör     | itun 106006     |                        |                    |               |                           |                           | -1.580.0    |

6 Vendor Ledger Entries Page

When *Change Vendor Tax Code* has been selected you will get a confirmation window where you will need to select *Yes* to confirm the changes.

| ? | Change Vendor Tax Code for selected | entries? |    |
|---|-------------------------------------|----------|----|
|   |                                     | Yes      | No |

After you have confirmed the changes a new window will open where you will select the correct *Vendor Tax Code* and click *OK* to finish the action.

| 🔎 Sea         | irch 🕂 New | 🐯 Edit List | 📋 Delete | × O | pen in Excel |  |  |    |     |     |
|---------------|------------|-------------|----------|-----|--------------|--|--|----|-----|-----|
| VENDOR        | TAX CODES  |             |          |     |              |  |  |    |     | 2   |
| (             | Code î     |             |          |     | Description  |  |  |    |     |     |
| $\rightarrow$ | <u>06</u>  |             |          | :   | Verktakar    |  |  |    |     |     |
|               |            |             |          |     |              |  |  |    |     |     |
|               |            |             |          |     |              |  |  |    |     |     |
|               |            |             |          |     |              |  |  |    |     |     |
|               |            |             |          |     |              |  |  |    |     |     |
|               |            |             |          |     |              |  |  | _  |     |     |
|               |            |             |          |     |              |  |  | ОК | Can | cel |

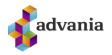

## Now all the *Vendor Ledger Entries* line that you have selected have the correct *Vendor Tax Code.*

| mamic      | s 365 Busine     | ss C | entral           |                |                             |                          |                           |                      |
|------------|------------------|------|------------------|----------------|-----------------------------|--------------------------|---------------------------|----------------------|
| CRO        | NUS Íslan        | d h  | f. Sale          | es 🗸 🛛 Purchas | sing 🗸 🛛 In                 | ventory $\smallsetminus$ | Posted Documents ~ S      | Setup & Extensions \ |
| Vendo      | or Ledger Entrie | es:  | Custom filte     | red V          | Search N                    | 1anage∨ P                | rocess -> Line -> Entry   | ✓ ✓ ✓ Open in Exce   |
| 0          | Posting Date     |      | Document<br>Type | Document No.   | External<br>Document<br>No. | Vendor No. <b>T</b>      | Description               | Vendor Tax<br>Code   |
| 0          | 31.12.2021       | ÷    | Invoice          | 5437           | 5437                        | 10000                    | Upphafsfærslur, lánardrot | ttnar 06             |
| 0          | 31.12.2021       | ÷    | Invoice          | 5578           | 5578                        | 10000                    | Upphafsfærslur, lánardrot | ttnar 06             |
| 0          | 31.12.2021       | ÷    | Invoice          | 5672           | 5672                        | 10000                    | Upphafsfærslur, lánardrot | ttnar 06             |
| 0          | 5.1.2022         | ÷    | Invoice          | 108027         | 23047                       | 10000                    | Pöntun 106002             | 06                   |
| 0          | 8.1.2022         | ÷    | Invoice          | 108028         | 23587                       | 10000                    | Pöntun 106003             | 06                   |
| $\bigcirc$ | 12.1.2022        |      | Payment          | 2593           |                             | 10000                    | Greiðsla 2022             |                      |
| 0          | 19.1.2022        | ÷    | Invoice          | 108032         | 24521                       | 10000                    | Pöntun 106006             | 06                   |

If you select a line where *Document Type* is not *Invoice* or *Credit Memo*, then you will get a message window and the action is canceled.

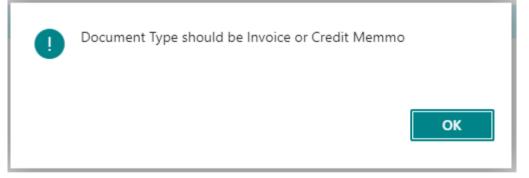

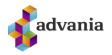

If you need to remove a *Vendor Tax Code* from a *Vendor Ledger Entry*, then you will need to remove it manually for each line. Start by going to *Vendor Ledger Entries* page, select *Manage* and *Edit List*.

| ynamics 365 Bu  | siness Centra    | l                            |                  |                                                                                      |                |                    |                  |
|-----------------|------------------|------------------------------|------------------|--------------------------------------------------------------------------------------|----------------|--------------------|------------------|
| CRONUS Ís       | land hf.         | Sales 🗸 🛛 P                  | urchasing $\vee$ | Inventory $\!\!\!\!\!\!\!\!\!\!\!\!\!\!\!\!\!\!\!\!\!\!\!\!\!\!\!\!\!\!\!\!\!\!\!\!$ | Posted Do      | ocuments $\vee$    | Setup & F        |
| Vendor Ledger E | intries: Cust    | om filtered $\smallsetminus$ | 🔎 Search         | Manage $\sim$                                                                        | $Process \lor$ | Line $\vee$ Entr   | ry V 🛛 🚺         |
|                 |                  |                              | External         | 🐯 Edit List                                                                          |                |                    |                  |
| Posting Date    | Document<br>Type | Document No.                 | Document<br>No.  | Vendor No. <b>T</b>                                                                  | Description    |                    | Vendor 1<br>Code |
| 31.12.2021      | Invoice          | 5437                         | 5437             | 10000                                                                                | Upphafsfærs    | lur, lánardrottnar | 06               |
| 31.12.2021      | Invoice          | 5578                         | 5578             | 10000                                                                                | Upphafsfærsl   | lur, lánardrottnar | 06               |

Select the line that you want to remove the code and click on the *Vendor Tax code* and remove the Code.

| Dynamics 3 | 65 Business Central  |                         |                                    |                     |                    |                    |
|------------|----------------------|-------------------------|------------------------------------|---------------------|--------------------|--------------------|
| <i>←</i>   | 10000 · REYKJAVÍKURP | ÓSTUR   WORK DATE: 2    | 7.1.2022                           |                     |                    |                    |
|            | Vendor Led           | lger Entries            |                                    |                     |                    |                    |
|            | 🔎 Search 🛛 🐺 Edit    | List Process Line       | e Entry 🚺 Op                       | en in Excel         | Actions Navigate I | Fewer options      |
|            | Posting Date         | Document<br>Type Docume | External<br>Document<br>nt No. No. | Vendor No. <b>T</b> | Description        | Vendor Tax<br>Code |
|            | 19.1.2022            | Invoice 108032          | 24521                              | 10000               | Pöntun 106006      | 06                 |
|            | 12.1.2022            | Payment 2593            |                                    | 10000               | Greiðsla 2022      |                    |
|            | → 8.1.2022           | Invoice 108028          | 23587                              | 10000               | Pöntun 106003      |                    |

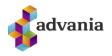

### Vendor Tax Payslip

With the page *Vendor Tax Payslip*, you can get a list of all your Vendors that have a *Default Vendor Tax Code*. To populate the list, you start by selecting the date range for the vendors that you want on the list.

| Dynan        | nics 365 Business Ce | entral         |            |           |          |               | Q          | Q   | Ø        | ? |
|--------------|----------------------|----------------|------------|-----------|----------|---------------|------------|-----|----------|---|
| $\leftarrow$ | VENDOR TAX PAYSLIF   | V WORK DATE: 2 | 27.1.2022  |           |          |               | √ SAV      | /ED |          | ď |
|              |                      | w 💀 Edit Lis   | t 📋 Delete | Process   | Report   | Open in Excel |            |     | $\nabla$ | ≡ |
|              | Filters              |                |            |           |          |               |            |     |          |   |
|              | Date from ••••••     | 1.1.2021       |            |           | Date to  |               | 31.12.2021 |     |          | Ħ |
|              |                      |                |            |           |          |               |            |     |          |   |
|              | Vendor No.<br>↑      | Field ↑        | Name       | Registrat | tion No. | Address       | Post Code  | Ci  | ty       |   |
|              | → :                  |                | _          | _         |          | _             | _          | _   |          |   |
|              |                      |                |            |           |          |               |            |     |          |   |

#### Select Process and then Download Entry

| Dynan        | nics          | 365 Busines     | ss Cei | ntral      |             |          |           |                 | Q          | Q       | Ø    | ?       |
|--------------|---------------|-----------------|--------|------------|-------------|----------|-----------|-----------------|------------|---------|------|---------|
| $\leftarrow$ | VEN           | IDOR TAX PA     | /SLIP  | WORK DATE: | 27.1.2022   |          |           |                 |            | √ SAVED |      | ്       |
|              | Ç             | Search -        | - New  | 🐯 Edit Lis | st 📋 Delete | Process  | Report    | 🔄 Open in Excel |            |         | 7    | =       |
|              |               | Download B      | Entry  |            |             |          |           |                 |            |         |      | ⊣≒      |
|              | Dat           | e from · · · ·  |        | 1.1.2021   |             |          | Date to   |                 | 31.12.2021 |         |      | <b></b> |
|              |               |                 |        |            |             |          |           |                 |            |         |      |         |
|              |               | Vendor No.<br>↑ |        | Field 1    | Name        | Registra | ation No. | Address         | Post Co    | ode     | City |         |
|              | $\rightarrow$ |                 | ÷      |            | _           | _        |           | _               | _          |         | _    |         |
|              |               |                 |        |            |             |          |           |                 |            |         |      |         |

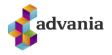

After you select *Download Entry* you get a window where you can select if you want to skip zero amount entries from the list, change date filter or add other filters. When all filters have been selected click *OK*.

| VENDOR TAX CODE - CREAT  | E ENTR.          | 2 |
|--------------------------|------------------|---|
| Container                |                  |   |
| kip Zero Amounts Entries |                  |   |
|                          |                  |   |
| Filter: Vendor Ledger    | Entry            |   |
| + Filter                 |                  |   |
| ilter totals by:         |                  |   |
| × Date Filter            | 01.01.2131.12.21 |   |
| + Filter                 |                  |   |
|                          |                  |   |
|                          |                  |   |
|                          |                  |   |

Vendors that fit selected filter are then generated on the *Vendor Tax Payslip* page.

| VEN             | DOR TAX PAYS    | LIP | WORK DATE: 27 | .1.2022           |          |           |                   | √ SAVED    |           | ĩ |
|-----------------|-----------------|-----|---------------|-------------------|----------|-----------|-------------------|------------|-----------|---|
| Q               | Search 🕂        | New | 🐯 Edit List   | 📋 Delete          | Process  | Report    | Open in Excel     |            | Y         | , |
| Filter          | 'S              |     |               |                   |          |           |                   |            |           |   |
| Date            | from · · · · ·  |     | 1.1.2021      |                   |          | Date to   |                   | 31.12.2021 |           |   |
|                 | Vendor No.<br>↑ |     | Field 1       | Name              | Registra | ation No. | Address           | Post Code  | City      |   |
| $\rightarrow$ . | 10000           | ÷   | 06 F          | Reykjavíkurpóstur | _        |           | Norðurlæk 10      | 101        | Reykjavík | c |
| ź               | 20000           |     | 06 A          | AR Eignaumsjón    | _        |           | Dagvarðarstræti 1 | 100 108    | Reykjavík | c |
|                 |                 |     |               |                   |          |           |                   |            |           | 7 |

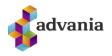

## On the *Vendor Tax Payslip* page under the report tab, there are two reports, *Tax Code Amounts* and *Tax Code Total Amounts*.

| Dynar        | nics 365 Business Cer | ntral         |                   |            |         |               | Q          | Q    | Ø         | ?  |
|--------------|-----------------------|---------------|-------------------|------------|---------|---------------|------------|------|-----------|----|
| $\leftarrow$ | VENDOR TAX PAYSLIP    | WORK DATE: 27 | .1.2022           |            |         |               | √ S.       | AVED | Д         | വ് |
|              | ✓ Search + New        | 🐯 Edit List   | 📋 Delete          | Process    | Report  | Open in Excel |            |      | V         | =  |
| 1            | Tax Code Amount       | is 🔟 Tax Cod  | le Total Amounts  | ]          |         |               |            |      |           | ᅻᆕ |
|              | Date from             | 1.1.2021      |                   |            | Date to |               | 31.12.2021 | _    | _         |    |
|              | Vendor No.<br>↑       | Field 1       | Name              | Registrati | on No.  | Address       | Post Code  |      | City      |    |
|              | → 10000 :             |               | leykjavíkurpóstur | _          |         | Norðurlæk 10  | 101        |      | Reykjavík | c  |

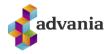

*Tax Code Amounts* prints report with amounts for each *Vendor* and its *Vendor Ledger Entries* that have value in the field *Vendor Tax Code* for the selected year. You can also filter the report to a specific vendors or other fields.

| Dynamics | s 365 Business C | Ientral                                                                                | Q          | Q  | Ø                 | ? |
|----------|------------------|----------------------------------------------------------------------------------------|------------|----|-------------------|---|
| ← VE     | ENDOR TAX PAYS   | VENDOR ANNUAL AMOUNTS                                                                  | 2          | ED | Д                 | ď |
|          | ✓ Search +       | Print Settings                                                                         |            |    | V                 | = |
| Fil      | lters            | Selected printer: (Browser)                                                            |            |    |                   |   |
| Da       | ate from •••••   | Saved Settings                                                                         |            |    |                   |   |
|          | Vendor No.       | Changes to the options and filters below will be saved only to: 'Last used options and | d filters' |    |                   |   |
| -        | ↑<br>→ 10000     | Use default values from: Last used options and filters                                 | $\sim$     |    | City<br>Reykjavík | k |
|          | 20000            |                                                                                        |            |    | Reykjavík         |   |
|          |                  | Options                                                                                |            | ł  |                   |   |
|          |                  | Vendor Amounts for Year                                                                | 2021       |    |                   |   |
|          |                  | Filter: Vendor                                                                         |            | l  |                   |   |
|          |                  | × No                                                                                   | $\sim$     | I. |                   |   |
|          |                  | × Vendor Posting Group                                                                 | $\sim$     | I. |                   |   |
|          |                  | + Filter                                                                               |            |    |                   |   |
|          |                  | Filter totals by:                                                                      |            | I. |                   |   |
|          |                  | + Filter                                                                               |            | I. |                   |   |
|          |                  |                                                                                        |            |    |                   |   |
|          |                  | Send to Print Preview Ca                                                               | incel      |    |                   |   |

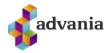

| C | ynamics 365 Business | Central                                                                                                    |                                                                                                    | Q                | Û | Ø | 3 |
|---|----------------------|----------------------------------------------------------------------------------------------------|----------------------------------------------------------------------------------------------------|------------------|---|---|---|
|   | <                    | <i>AR Eignaumsjón</i><br>Hr. Frank Lee<br>Dagvarðarstræti<br>100<br>108 Reykjavík<br>Island<br>Social Security<br>No. 777777777 | Vendor Tax<br>Amounts<br>CRONUS Isi<br>Vinland 1<br>Vesturba<br>999 Vestur<br>Social Sec<br>999999999<br>Vendor Tax Amounts for | vik<br>urity No. |   |   |   |
|   |                      | Code Description<br>D6 verktakar                                                                                                | Amount (LCY)<br>15,486,662                                                                                                    |                  |   |   |   |

*Tax Code Total Amounts* prints a report with total amounts for all *Vendor Ledger Entries* that have value in the field *Vendor Tax code*.

| Dynar        | nics 365 Business | Central Q                                                                                      | Q |     | Ø             | ? |
|--------------|-------------------|------------------------------------------------------------------------------------------------|---|-----|---------------|---|
| $\leftarrow$ | VENDOR TAX PAYS   | VENDOR ANNUAL TOTAL AMOUNTS                                                                    | E | D   |               | ď |
|              | ,⊖ Search +       | Print Settings                                                                                 |   |     | V             | ≣ |
|              | Filters           | Selected printer:                                                                              |   |     |               |   |
|              | Date from         | Saved Settings                                                                                 |   |     |               |   |
|              | Vendor No.        | Changes to the options and filters below will be saved only to: 'Last used options and filters |   |     |               |   |
|              | ↑<br>→ 10000      | Use default values from: $\cdots$ Last used options and filters $\checkmark$                   |   | Cit | ty<br>ykjavík |   |
|              | 20000             |                                                                                                |   |     | ykjavík       |   |
|              |                   | Options                                                                                        |   |     |               |   |
|              |                   | Vendor Amounts for Year 2021                                                                   |   |     |               |   |
|              |                   |                                                                                                |   |     |               |   |
|              |                   | Send to Print Preview Cancel                                                                   | ] |     |               |   |

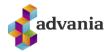

| Dynamics 365 Busin | ess Central              |                       |       |                                   |   | Q | Ç | Ø | ? |
|--------------------|--------------------------|-----------------------|-------|-----------------------------------|---|---|---|---|---|
| <b></b>            |                          |                       |       |                                   |   |   |   |   |   |
|                    |                          | Vendor Tax<br>Amounts | Total |                                   |   |   |   |   |   |
|                    |                          |                       |       | CRONUS İsland hf.                 |   |   |   |   |   |
|                    |                          |                       |       | Vínland 1                         |   |   |   |   |   |
|                    |                          |                       |       | Vesturbæ                          |   |   |   |   |   |
|                    |                          |                       |       | 999 Vesturvik                     |   |   |   |   |   |
|                    |                          |                       |       | Social Security No.<br>9999999999 |   |   |   |   |   |
|                    |                          |                       | Vendo | r Tax Amounts for Year 202        | L |   |   |   |   |
| _                  |                          |                       |       |                                   |   |   |   |   |   |
| Code<br>Dé         | Description<br>Verktakar | Amount (<br>30.973    |       |                                   |   |   |   |   |   |

#### **Vendor Tax Statements**

Before you use *Vendor Tax Statement* for the first time, you need to go to the *Company info* page and make sure that the field *Registration No.* has correct value (for this test use the value 5902697199).

| Dynan        | nics 365 Business Centra                   | ıl                    |      |         |                       | Sandbox  | Q         | Û     | Ø        | ? |
|--------------|--------------------------------------------|-----------------------|------|---------|-----------------------|----------|-----------|-------|----------|---|
| $\leftarrow$ |                                            | (                     | Ø    | +       |                       |          | ~         | SAVED |          | ď |
|              | Company                                    | Informatio            | n    |         |                       |          |           |       |          |   |
|              | 開 Copyright Advania, Icel                  | and 🛛 🗖 Data Services | More | options |                       |          |           |       |          |   |
|              | General                                    |                       |      |         |                       |          |           | S     | how more |   |
|              | Registration No.                           | 5902697199            |      | Contac  | t Name                | Adam Ma  | atthíasso | n     |          |   |
|              | Name · · · · · · · · · · · · · · · · · · · | CRONUS IS             |      | Phone   | No. · · · · · · · · · | +354 999 | 9999      |       |          |   |
|              | Address                                    | Vínland 1             |      | VAT Re  | gistration No. 🕠      | 7777777  | 7         |       |          |   |
|              | Address 2                                  | Vesturbæ              |      | GLN     |                       |          |           |       |          |   |

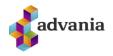

Then you go to the page *Vendor Tax* Statements which is used to turn in your Vendor Tax Code report to RSK (Iceland's Revenue and Customs).

| Dynan        | nics 365 Busi | ness Cent | ral       |                    |                            | Q                 | Q      | Ø | ? |
|--------------|---------------|-----------|-----------|--------------------|----------------------------|-------------------|--------|---|---|
| $\leftarrow$ | VENDOR TAX    | STATEMEN  | TS   WORK | DATE: 27.1.2022    |                            |                   |        | Д | ് |
|              | ,             | Process   | Report    | View Open in Excel | More options               |                   |        | Y | ≣ |
|              | Status        |           | ×         | Reference No.↑     | Created by User ID         | Creation Date and | d Time |   |   |
|              |               |           |           | (There is not      | ning to show in this view) |                   |        |   |   |

To send the data you start by select *Process* and then click *Send Statement*.

| Dynamics 365 Business Central                      | Q | Q | Ø        | ? |
|----------------------------------------------------|---|---|----------|---|
| VENDOR TAX STATEMENTS   WORK DATE: 27.1.2022       |   |   |          | ď |
| Search Process Report I Open in Excel More options |   |   | $\nabla$ | = |
| Send Statement 🛛 🖾 Get PDF                         |   |   |          | 무 |

Then you will get a conformation window, with information on which service you are sending your data from (in this example we are sending from test server, see under *Advania Vendor Tax Code Setup* for more information about service).

| ? | You are sending from test service, will | you continue? |    |
|---|-----------------------------------------|---------------|----|
|   |                                         | Yes           | No |

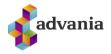

After you have confirmed you will get a new page. *User ID* is the companies *Registration No.* and it's picked up automatically from your company's info. records. Before you run then page you will need to input a date filter for the period (full year).

| Dynamics 365 Business Central                                                                                        |                     |                             | Q              | Û         | Ø        | ?         |        |
|----------------------------------------------------------------------------------------------------|---------------------|-----------------------------|----------------|-----------|----------|-----------|--------|
| VENDOR TAX CODE STATEMENT                                                                                            |                     |                             |                |           |          |           | 2      |
| Instructions                                                                                                    |                     |                             |                |           |          |           |        |
| Use the companies registration no. as a user id. The web key st<br>date filter section in the Vendor Filter section. | nould be supplied b | y the tax authorities. Make | e sure to sele | ect the s | tatement | t year ir | 1 the  |
| Options                                                                                                    |                     |                             |                |           |          |           |        |
| User ID                                                                                                    | 9999999999          |                             |                |           |          |           |        |
| Filter: Vendor                                                                                                    |                     |                             |                |           |          |           |        |
| × No                                                                                                    |                     |                             |                |           |          |           | $\sim$ |
| + Filter                                                                                                    |                     |                             |                |           |          |           |        |
| Filter totals by:                                                                                                    |                     |                             |                |           |          |           |        |
| × Date Filter                                                                                                    | 01.01.2131.12.21    |                             |                |           |          |           |        |
| + Filter                                                                                                    |                     |                             |                |           |          |           |        |

Schedule... OK Cancel

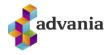

After you run the page you will get a window where you need to enter password/Web key (SKNA28X)

| Dynar        | mics 365 Business Centra |                            | I   | Q                  | Û    | Ø | ? |
|--------------|--------------------------|----------------------------|-----|--------------------|------|---|---|
| $\leftarrow$ | VENDOR TAX STATEMENT:    | EDIT - ENTER PASSWORD      | 2   |                    |      |   | ď |
|              | ✓ Search Process         | Password · · · · · · · · · |     |                    |      | Y |   |
|              | Status                   |                            |     | e and <sup>-</sup> | Time |   |   |
|              |                          |                            |     | L                  |      |   |   |
|              |                          |                            |     | L                  |      |   |   |
|              |                          |                            |     | L                  |      |   |   |
|              |                          | OK Can                     | cel |                    |      |   |   |

After you have entered your password and confirmed you will get a progress window and when the process is finished you will get a confirmation window:

| Working on it | 2      |
|---------------|--------|
| Creating XML  |        |
|               |        |
|               | Cancel |
|               |        |
|               |        |

1.

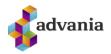

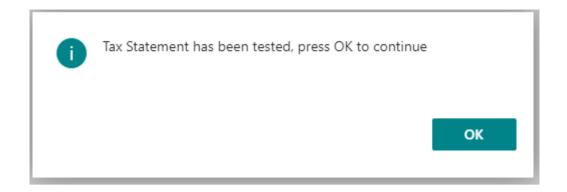

After you close the confirmation window, you'll get the page *Online Statement Error test* which will show you information if the statement had any Errors or if it was rejected. If there was no problem with the statement all windows are empty.

| Dynam        | nics 365 Business Ce | entral C                    | λ D     |
|--------------|----------------------|-----------------------------|---------|
| $\leftarrow$ | VENDOR TAX STATEM    | Manage                      |         |
|              | ✓ Search Proces      | ONLINE STATEMENT ERROR TEST |         |
|              | Status               | Online Statement Error Test | nd Time |
|              |                      | Web Service                 |         |
|              |                      | Comments                    |         |
|              |                      | Comment · · ·               |         |
|              |                      | Rejected · · · ·            |         |
|              |                      | Error Descr                 |         |
|              |                      |                             |         |
|              |                      |                             |         |
|              |                      | OK Cancel                   |         |
|              |                      |                             |         |

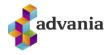

After you close the page *Online Statement Errortest*, you will end back at the page *Vendor Tax Statement* with a new line for the statement that we have sent.

| Dynan        | nics 365 Busi                                        | ness Cent | ral |               |     |                      | (            | ຊ     | Q    | Ø            | ? |
|--------------|------------------------------------------------------|-----------|-----|---------------|-----|----------------------|--------------|-------|------|--------------|---|
| $\leftarrow$ | VENDOR TAX STATEMENTS   WORK DATE: 6.4.2020          |           |     |               |     |                      |              |       |      | Д            | ď |
|              | 🔎 Search Process Report 🗱 Open in Excel More options |           |     |               |     |                      |              |       |      | $\mathbb{V}$ | ≣ |
|              | Status                                               |           |     | Reference No. | . ↑ | Created by User ID   | Creation Dat | e and | Time |              |   |
|              | Uploaded                                             |           | :   | 44148         | 84  | ICELANDCLOUD\HEIDARS | 11.6.2020 1  | 10:42 |      |              |   |

To View/print the new statement, select *Process* and then click on *Get PDF*.

| Dynan        | nics 365 Business Cen | tral         |                 |        |                      | Q               | Q | Ø            | ?  |
|--------------|-----------------------|--------------|-----------------|--------|----------------------|-----------------|---|--------------|----|
| $\leftarrow$ | VENDOR TAX STATEME    | NTS   WORK D | ATE: 6.4.2020   |        |                      |                 |   |              | ്  |
| 2            |                       | Report       | 🛯 Open in Excel |        | More options         |                 |   | $\mathbb{Y}$ | ≣  |
|              | Send Statement        | 词 Get PDF    |                 |        |                      |                 |   |              | ⊣≒ |
|              | Uploaded              | ÷            | 2               | 441484 | ICELANDCLOUD\HEIDARS | 11.6.2020 10:42 |   |              |    |

2.

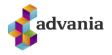

After you click *Get PDF* you will run the report *Tax Code Statement – GET PDF*, where you will need to enter you *User ID* (Company's Reg. No.) and select the statement that you want to get.

| nics 365 Business Central                                                                                                    |                | Q          | Û       | Ø         |     |
|----------------------------------------------------------------------------------------------------|----------------|------------|---------|-----------|-----|
| TAX CODE STATEMENT - GET PDF                                                                                                    |                |            |         |           |     |
| Saved Settings                                                                                                    |                |            |         |           |     |
| Changes to the options and filters below will be saved only to: 'Last used options and filters                                                                   | 5'             |            |         |           |     |
| Use default values from: Last used options and filters                                                                                                    |                |            |         |           |     |
| Instructions                                                                                                    |                |            |         |           |     |
| Use the companies registration no. as a user id. The web key should be supplied by the tax of statement and the PDF report will be downloaded for that statement | authorities. S | Select a s | stateme | nt from 1 | the |
| Use the companies registration no. as a user id. The web key should be supplied by the tax                                                                       | authorities. S | Gelect a s | stateme | nt from   | the |
| Use the companies registration no. as a user id. The web key should be supplied by the tax of statement and the PDF report will be downloaded for that statement | authorities. S | Gelect a s | stateme | nt from   | the |

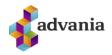

Then you will be asked to enter your password/Web key (SKNA28X).

| Dynamics 365 | Business Centra | 31                    |      | Q       | Û    | Ô | ?       |
|--------------|-----------------|-----------------------|------|---------|------|---|---------|
|              | TAX STATEMENT   | EDIT - ENTER PASSWORD | 2    |         |      |   | ď       |
| ,∕⊃ Se       | arch Process    | Password              |      |         |      | Y | <b></b> |
| Status       |                 |                       |      | e and 1 | Time |   |         |
| Upload       | ed              |                       |      | 0:42    |      |   |         |
|              |                 |                       |      |         |      |   |         |
|              |                 |                       |      |         |      |   |         |
|              |                 |                       |      |         |      |   |         |
|              |                 |                       |      |         |      |   |         |
|              |                 | ОК Са                 | ncel |         |      |   |         |
|              |                 |                       |      |         |      |   |         |

After you have confirmed your password BC will download a PDF file with the selected statement with your browser.

| Dyn          | amics 365 Busine | ess Central      |                 |                      | Q D                    | Ø | ?        |   |
|--------------|------------------|------------------|-----------------|----------------------|------------------------|---|----------|---|
| $\leftarrow$ | VENDOR TAX ST    | TATEMENTS   WORK | CDATE: 6.4.2020 |                      |                        |   | ്        |   |
|              | ,                | Process Report   | Open in Excel   | More options         |                        | Y | =        |   |
|              | Status           |                  | Reference No.↑  | Created by User ID   | Creation Date and Time |   |          |   |
|              | Uploaded         | :                | 441484          | ICELANDCLOUD\HEIDARS | 11.6.2020 10:42        |   |          |   |
|              |                  |                  |                 |                      |                        |   |          |   |
|              |                  |                  |                 |                      |                        |   |          |   |
|              |                  |                  |                 |                      |                        |   |          |   |
|              |                  |                  |                 |                      |                        |   |          |   |
| PDF          | PDFPrint.pdf     | ^                |                 |                      |                        |   | Show all | × |

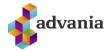

Element hf Ármúla 2 108 Reykjavík

Advania Ísland ehf. Guðrúnartúni 10 105 Reykjavík 590269-7199

#### Verktakamiði 2020 (vegna tekna ársins 2019)

Kennitala verktaka: 440196-2099

- Nr. Heiti 6 Verktakagreiðsla
  - Aðrar greiðslur og upplýsingar

Skýring

Upphæð 4.318.079 4.318.079